# Section 20

## **Tina5s User Guide – Dashboards**

Dashboard Navigation & Settings
Creating a New Dashboard Chart
Chart Features Summary
Drilling Down and Moving Around
Managing and Configuring

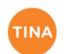

Build Version: 1.0.0.44461

Build Date: 6/27/2018 5:53:34 AM

Database Version: 2013\_02\_01\_44461

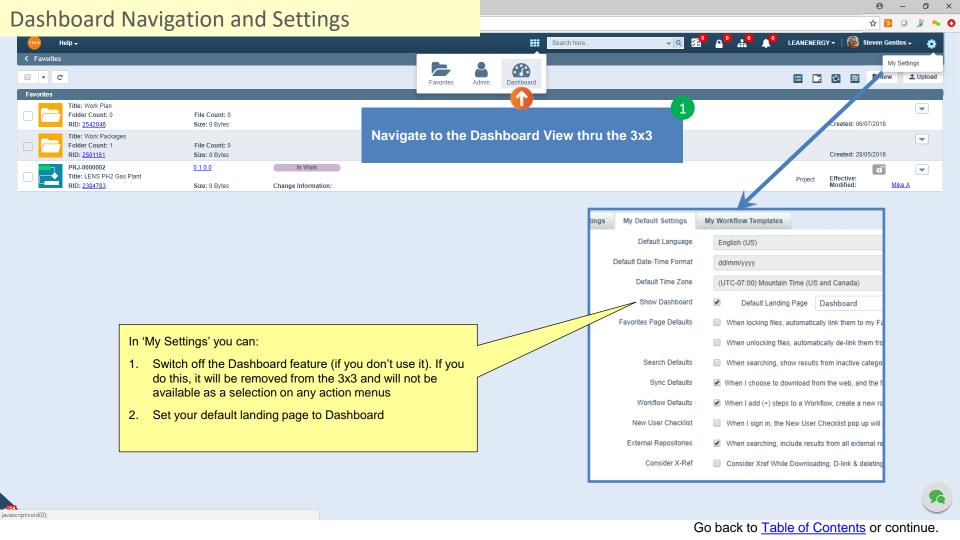

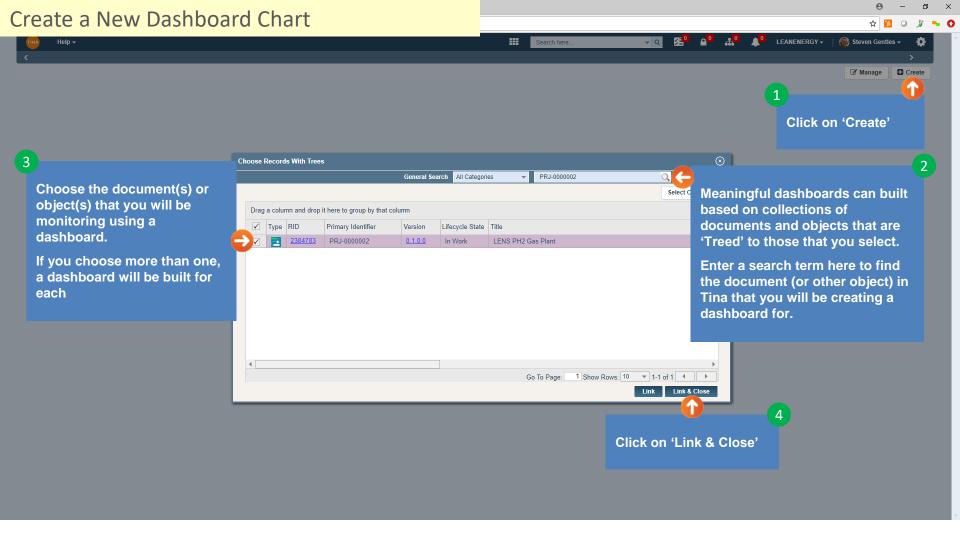

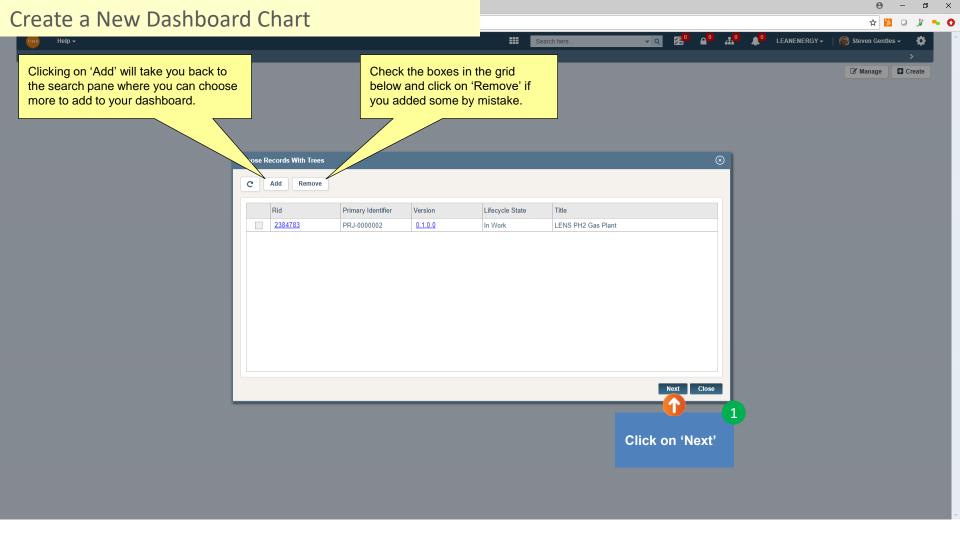

0

Choose the chart type you'd like to create:

- 1. Category & Lifecycle bar chart with categories and lifecycles on the x-axis and count on the y-axis
- 2. Category and Status bar chart with categories and status on the x-axis and count on the y-axis
- 3. Create New Build your own metadata driven chart

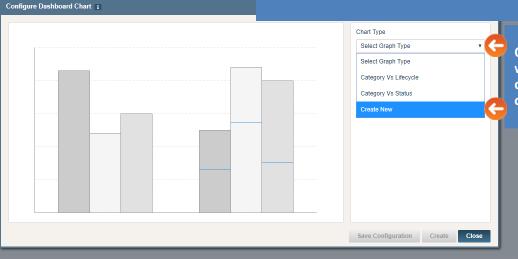

Choose the chart type you would like to create (in this case, we'll create a new one)

#### Create a New Dashboard Chart **III** Steven Gentles ▼ **⊕** Create All categories are charted by default (to choose specific categories, click on the filter symbol). Each category will be charted as a single bar. Configure Dashboard Chart i Chart Type Create New Category All Categories Component Select Component Select the metadata Date (Act-Fin) component you would like to Date (Act-Strt) chart with the categories Date (Est-Fin) selected (the component Date (Est-Strt) selected will be presented as Date (Pln-Fin) stacked bars - one bar for Date (Pln-Strt) each category). Description In this example, Lifecycle has **Designated Owner** been selected. Discipline Drawing Sheet Clicking on the filter icon Effective Date allows you to choose the Issued For lifecycles of interest as well as Lifecycle associated bar colours. Locked By NOTES Plant

#### Create a New Dashboard Chart Steven Gentles ▼ Select XAxis Change Information ■ Create CWA Date (Act-Fin) Date (Act-Strt) Date (Est-Fin) Select your X-Axis data source Date (Est-Strt) based on available metadata Date (Pln-Fin) Configure Dashboard Chart i for the categories you Date (Pln-Strt) selected. Description Designated Owner Discipline T Drawing Sheet Effective Date T Issued For Lifecycle Locked By NOTES Plant Click on 'Select X-Axis' to Primary Identifier expose the available data Select XAxis sources. Save Configuration Create Close

#### Create a New Dashboard Chart **==** Steven Gentles ▼ Create Configure Dashboard Chart i Set Filter and Configure X-Axis Specify Dates If you choose a date based data source, 01/06/2018 Start Date specify the range and interval you would 30/09/2018 End Date \* like to chart. Specify Range Months Last Enter text Months Next Enter text Time Interval Click on the filter symbol to ☐ Daily ☐ Weekly ☑ Monthly ☐ Quarterly ☐ Yearly configure the X-Axis (information presented will Close Save & Close depend on the data source Close you selected). Click on 'Save & Close'

### Create a New Dashboard Chart Steven Gentles ▼ ■ Create Chart Type Create New Category Save Configuration Update Existing Create New Dot the 'Update Existing' or 'Create New' as Configuration Name \* Category and Lifecycle Timeline applicable. Provide a name and description. Configuration Description X-Axis: Category & Lifecycle, Y-Axis: Time Save And Close X- Axis Date (Pln-Fin) 7 T Click on 'Save And Close' Save Configuration Create Close If you're planning on applying the configuration you just created on future dashboards, click on 'Save Configuration'

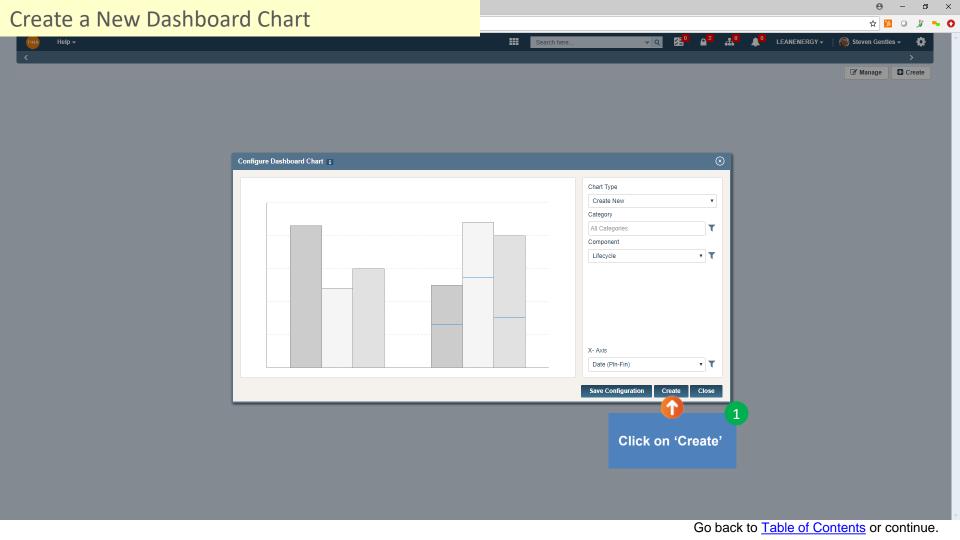

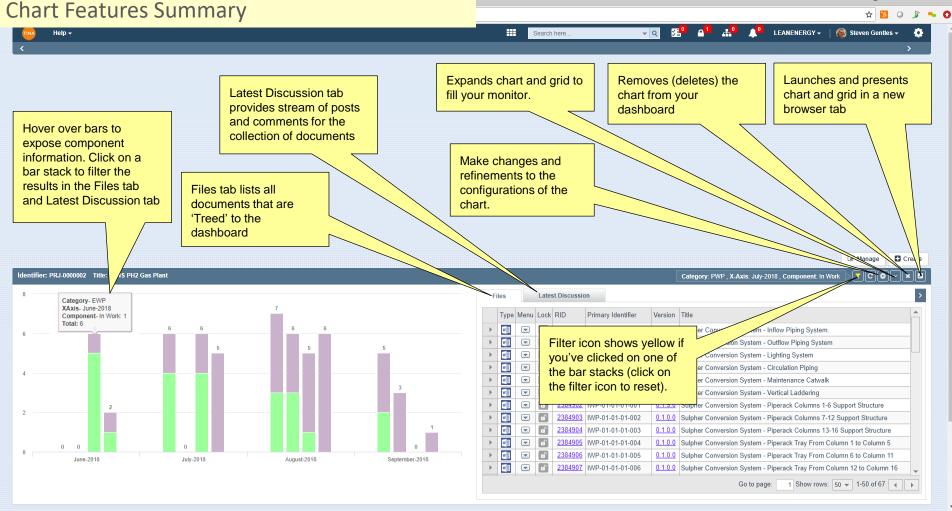

Go back to <u>Table of Contents</u> or continue.

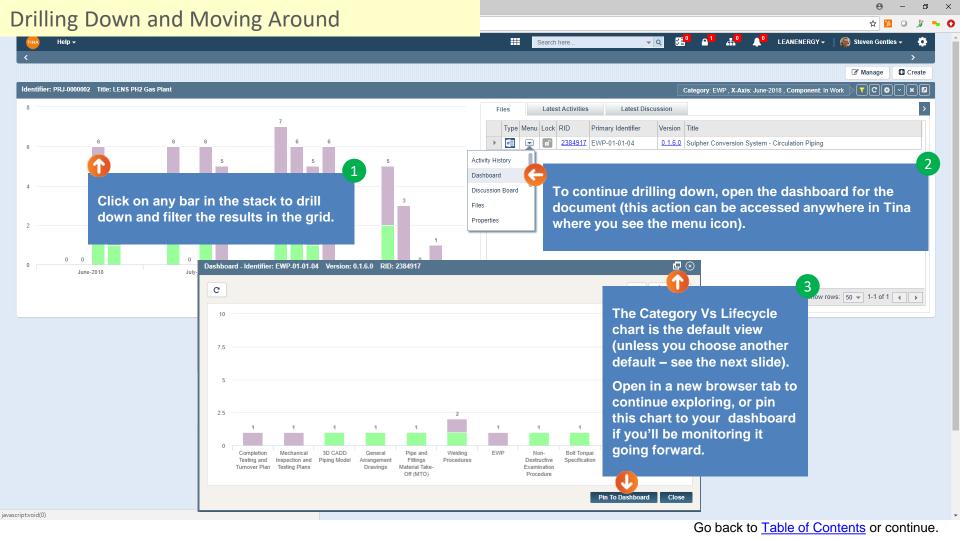

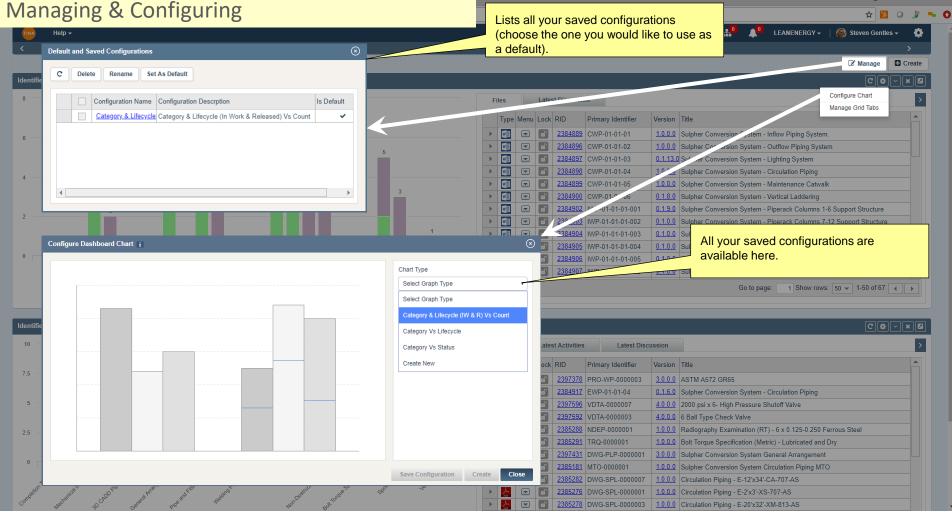

Go back to Table of Contents.